# Author upload a submission

1. Log on to the journal.

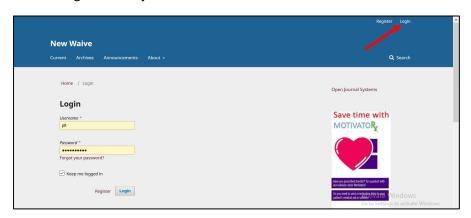

#### Click on New Submission

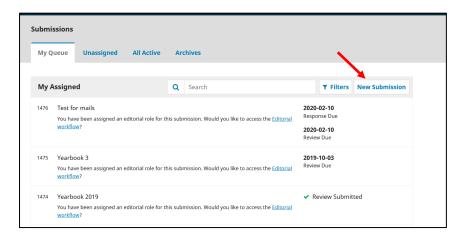

## Complete the whole screen, scroll down and click Save and continue.

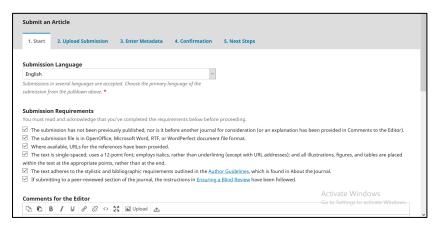

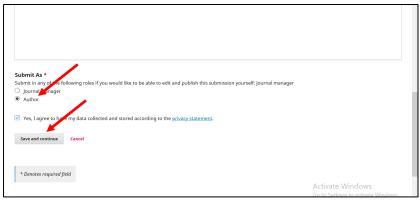

On the drop-down menu pick your type of upload file.

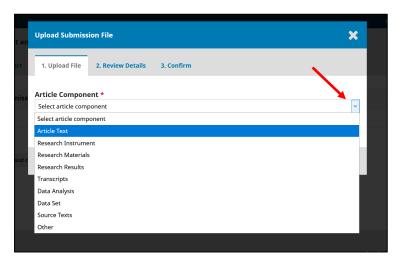

Upload the file by clicking Upload file.

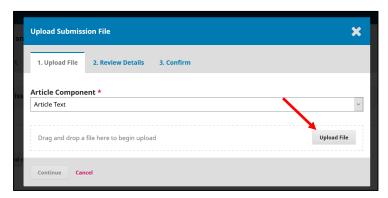

#### Click Continue.

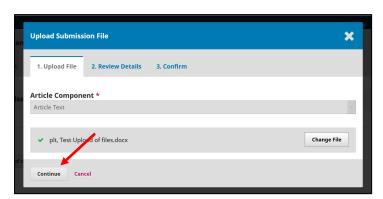

## Click Continue.

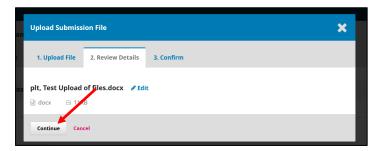

## Click Complete.

For supplementary files, click Add Another File.

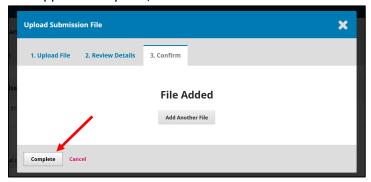

#### Click Save and continue.

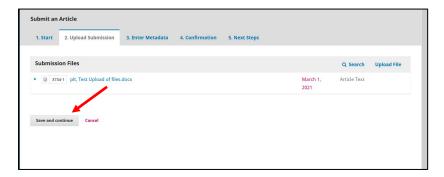

Complete the metadata of the document uploaded, eg. title, abstract.

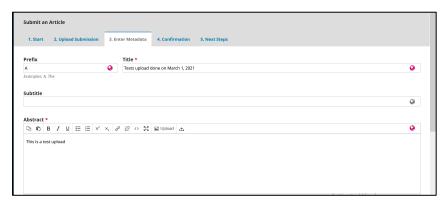

Scroll down to the bottom of the screen and add the other authors by clicking on Add Contributor.

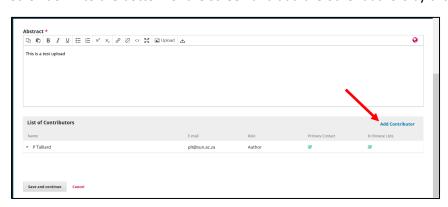

Add the details of the other authors and click Save.

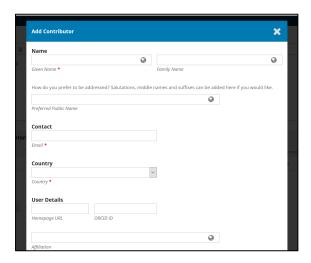

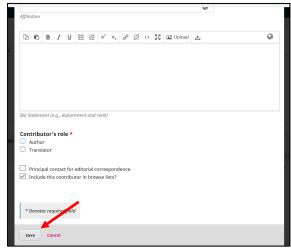

#### Click Save and continue.

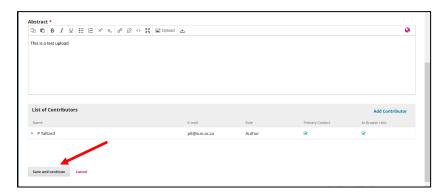

#### Click Finish Submission.

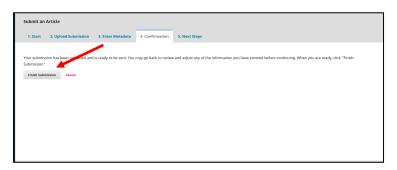

## Click OK.

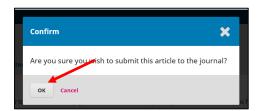

Click **Review this submission** to see what you just uploaded.

Click **Dashboard** to see all your submissions.

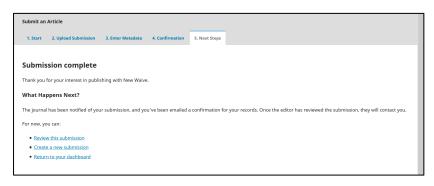